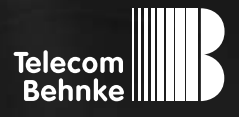

# Installationsbeispiel

**Version 1.0**

**Behnke SIP-Sprechstelle als SIP-Teilnehmer an einer reventix Cloudtelefonanlage**

### **Wichtige Hinweise!**

Dieses Installationsbeispiel soll ausschließlich das Zusammenspiel einer Behnke Sprechstelle mit dem dargestellten Drittprodukt veranschaulichen. Dieses Dokument ist nicht als Einrichtungs- oder Installationshilfe anzusehen.

Aufgrund der ständigen Weiterentwicklung können wir keine Gewähr auf die Funktion(en) des hier im Beispiel dargestellten Verfahrens bei zukünftigen Software-Updates leisten.

Behnke Sprechstellen und Zubehörteile dürfen ausschließlich von ausgebildeten Elektro-, Informations-, Telekommunikationsfachkräften unter Einhaltung der einschlägigen Normen und Regeln installiert und gewartet werden. Achten Sie bitte darauf, dass die Geräte vor Wartungs- oder Reparaturarbeiten vom

Stromnetz (Steckernetzteil) und vom Netzwerk bzw. Telefonanschluss getrennt sind und die einschlägigen Sicherheitsregeln eingehalten werden.

Die ausgebildete Fachkraft sollte eine Installation nur dann durchführen, wenn ausreichend gute Kenntnisse der eingesetzten Produkte vorhanden sind. Unterstützung durch die Behnke Hotline kann ausschließlich für die Konfiguration der Behnke Sprechstellen erfolgen.

Aufgrund der Vielzahl an möglichen Hard- und Software-Kombinationen in Drittprodukten kann die Firma Behnke keine über dieses Dokument hinausreichenden Auskünfte erteilen. Dies betrifft insbesondere abweichende Hard- und Softwarestände von Drittherstellern.

### kontakt

### **Info-Hotline**

Ausführliche Informationen zu Produkten, Projekten und unseren Dienstleistungen: **Tel.: +49 (0) 68 41 / 81 77-700**

### 24 h Service-Hotline

Sie brauchen Hilfe? Wir sind 24 Stunden für Sie da und beraten Sie in allen technischen Fragen und geben Starthilfen: **Tel.: +49 (0) 68 41 / 81 77-777**

### **E** Telecom Behnke GmbH Gewerbepark (An der Autobahn) Robert-Jungk-Straße 3 66459 Kirkel

### E-Mail- und Internet-Adresse info@behnke-online.de www.behnke-online.de

### **INHALT**

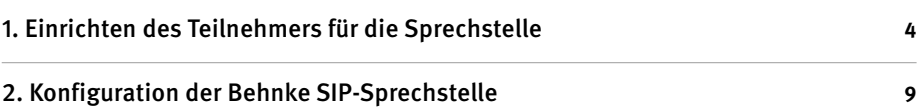

<span id="page-3-0"></span>In dieser Anleitung wird beschrieben, wie eine Behnke SIP-Sprechstelle als SIP-Teilnehmer an einer reventix Cloudtelefonanlage in Betrieb genommen wird.

Wir gehen davon aus, dass die Grundkonfiguration der reventix Cloudtelefonanlage bereits vorgenommen wurde, und beschränken uns hier auf die zur Inbetriebnahme der Behnke SIP-Sprechstelle erforderlichen Schritte.

Außerdem setzen wir voraus, dass die Behnke SIP-Sprechstelle bereits ins Netzwerk eingebunden wurde, und über die IP-Adresse per Browser erreichbar ist.

# 1. Einrichten des Teilnehmers für die Sprechstelle

Jede Behnke Sprechstelle muss an der Cloud-Anlage manuell registriert werden. Es ist nicht möglich, die Sprechstelle zu provisionieren.

**Hinweis**: Damit sich die Sprechstelle über Internet an der Cloudanlage registrieren kann, stellen Sie bitte sicher, dass in den Netzwerkeinstellungen der Sprechstelle ein Gateway, und ein DNS-Server eingetragen ist! Wenn die Sprechstelle ihre IP-Adresse über DHCP bezieht, muss der DHCP-Server diese Daten bereitstellen! Richten Sie außerdem Ihre Firewall ggf. so ein, dass die Kommunikation mit dem reventix-Server stattfinden kann!

**▸** Rufen Sie zunächst in Ihrem Browser die Konfigurationsoberfläche Ihrer Cloudanlage auf, und melden Sie sich mit Ihrem Administratorzugang an.

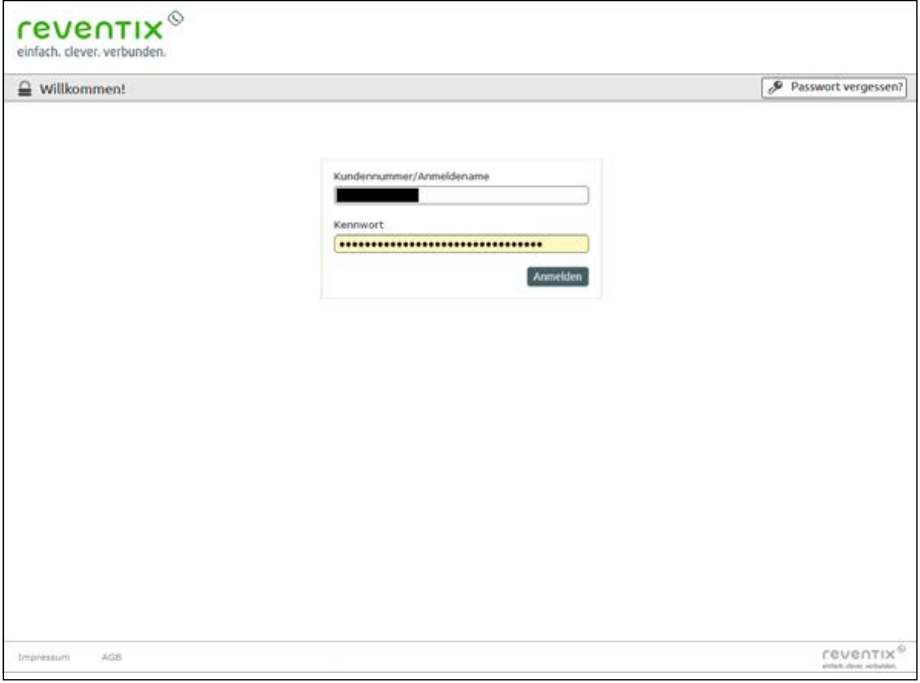

**▸** Klicken Sie auf der Startseite links im Menü auf **"Telefonanlage"**, und dann auf **"Nebenstellen"**. Starten Sie dort den "Assistent zur Einrichtung einer neuen Nebenstelle".

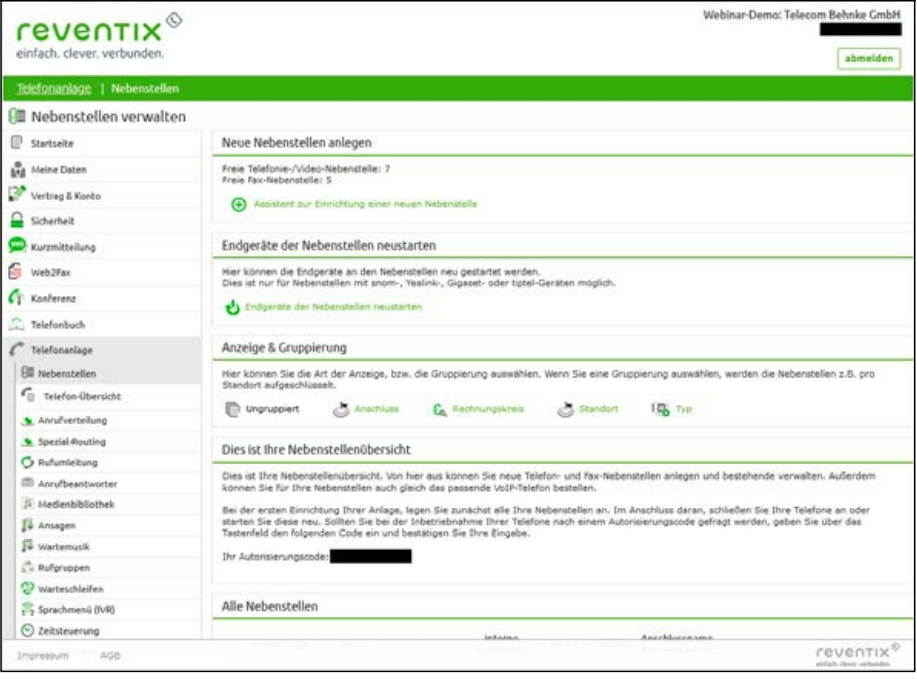

**▸** Füllen Sie dort die Felder **"Rufnummer unter der Sie erreichbar sind"**, **"Absender-Name (intern)"**, "Absende-Rufnummer (extern)" und "Absender-Name (extern)" aus, und klicken Sie unten auf **"Speichern"**.

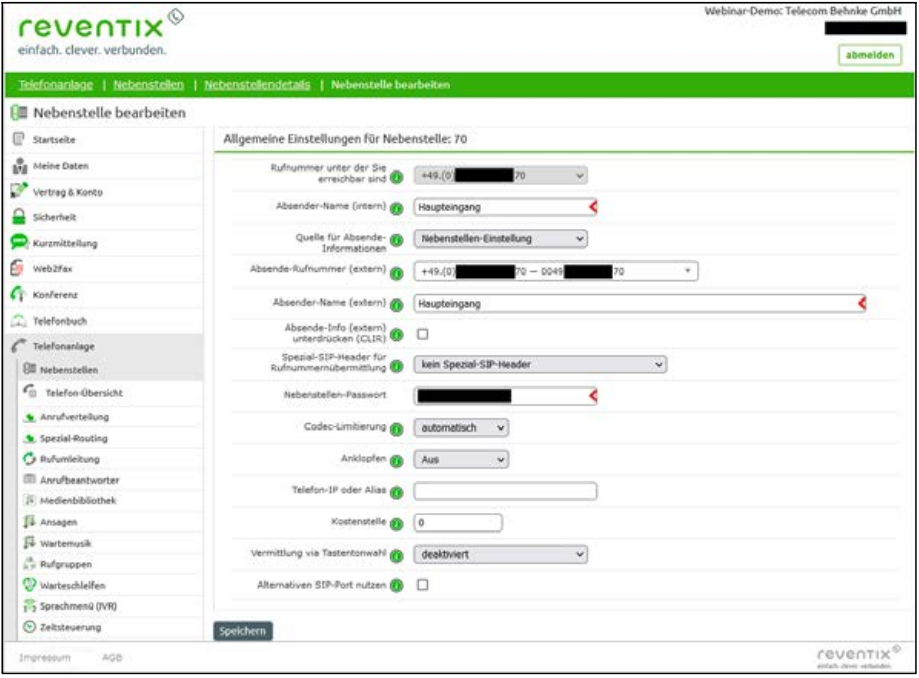

**▸** Wechseln Sie dann wieder nach **"Telefonanlage" > "Nebenstellen"**, und klicken Sie ganz unten in der Liste der Nebenstellen bei der gerade angelegten Nebenstelle auf die Aktion **"Detailübersicht dieser Nebenstelle"**. Dort finden Sie dann die Anmeldeinformationen, die im nächsten Schritt in der Sprechstelle eingetragen werden müssen.

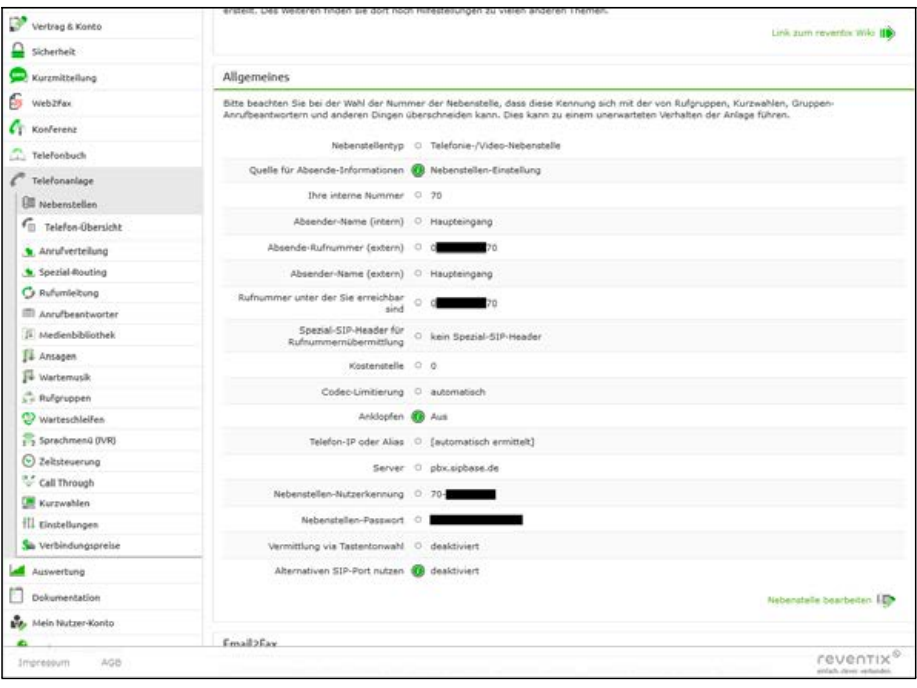

## <span id="page-8-0"></span>2. Konfiguration der Behnke SIP-Sprechstelle

Im letzten Schritt werden die Einstellungen an der SIP-Sprechstelle selbst vorgenommen. Hierfür werden die Anmeldedaten benötigt, welche Sie im letzten Schritt erhalten haben.

**▸** Öffnen Sie einen neuen Tab in Ihrem Browser, geben Sie die IP-Adresse der Sprechstelle in der Adresszeile ein, und melden Sie sich an.

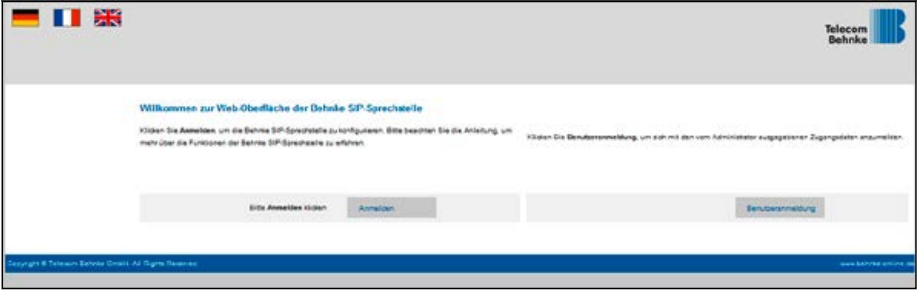

- **▸** Klicken Sie auf den Reiter "Netzwerk", und wählen Sie links im Menü den Punkt "SIP-Einstellungen". Befüllen Sie hier die Felder folgendermaßen mit den SIP-Anmeldeinformationen von reventix. Danach unten rechts auf "Übernehmen" klicken.
	- **• "Telefonnummer/Benutzername"**: Nebenstellen-Nutzerkennung (10-stellige Ziffernfolge, beginnend mit der internen Nummer, z.B. 70-XXXXXXXX)
	- **• "Name"**: Nebenstellen-Nutzerkennung (10-stellige Ziffernfolge, beginnend mit der internen Nummer, z.B. 70-XXXXXXXX)
	- **• "SIP Authentifizierung ID"**: Nebenstellen-Nutzerkennung (10-stellige Ziffernfolge, beginnend mit der internen Nummer, z.B. 70-XXXXXXXX)
	- **• "SIP Authentifizierung PIN"**: Nebenstellen-Passwort (16-stellige Zeichenfolge, bestehend aus Kleinbuchstaben, Großbuchstaben und Ziffern)
	- **• "SIP Domain"**: freilassen
	- **• "SIP Registrar: Port"**: Server **"pbx.sipbase.de"**, mit Portnummer **"5060"**
	- **• "SIP Proxy: Port"**: Server **"pbx.sipbase.de"**, mit Portnummer **"5060"**

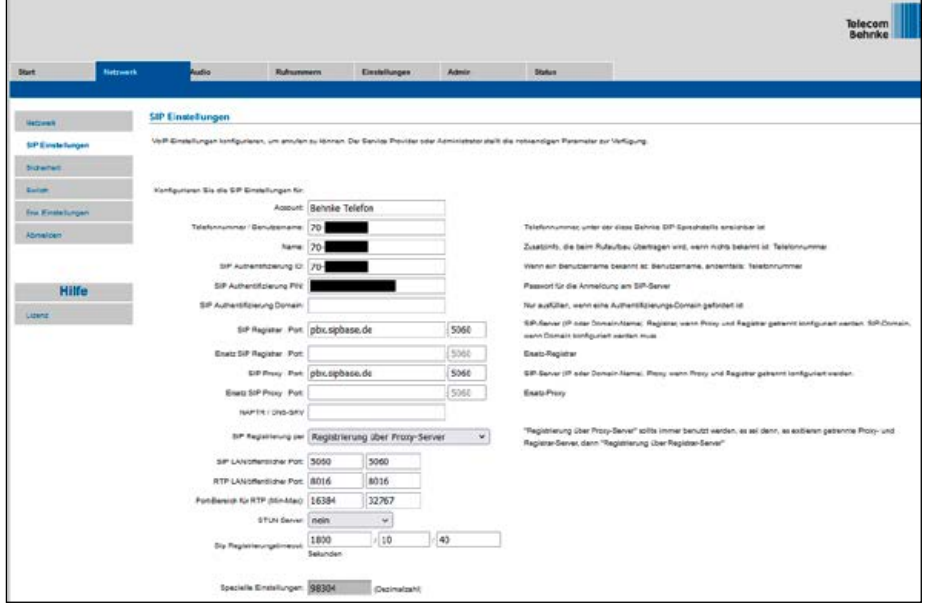

**▸** Ob sich die Sprechstelle erfolgreich registriert hat, können Sie z.B. auf der Startseite der Weboberfläche überprüfen. Dort sollte nach ca. einer Minute nach Eintragen der Anmeldedaten der Status von "Nicht angemeldet. Verbinde..." (rot) nach "Angemeldet" (grün) wechseln.

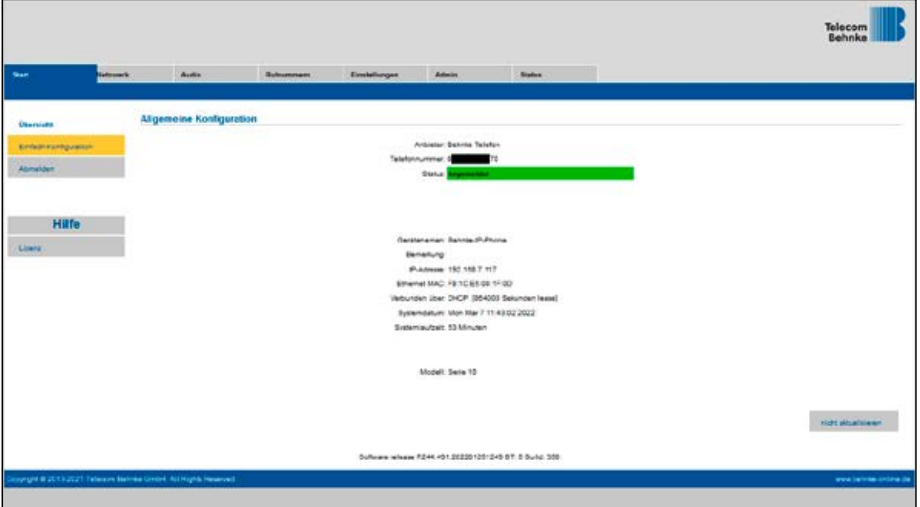

**▸** Wechseln Sie dann auf den Reiter **"Rufnummern"**. Dort tragen Sie bei der entsprechenden Ruftaste im Feld **"Name"** einen freigewählten Namen ein, und im Feld **"Nummer"** die Durchwahl oder die Telefonnummer, die bei Tastendruck angerufen werden soll. Klicken Sie danach unten rechts auf **..Übernehmen".** 

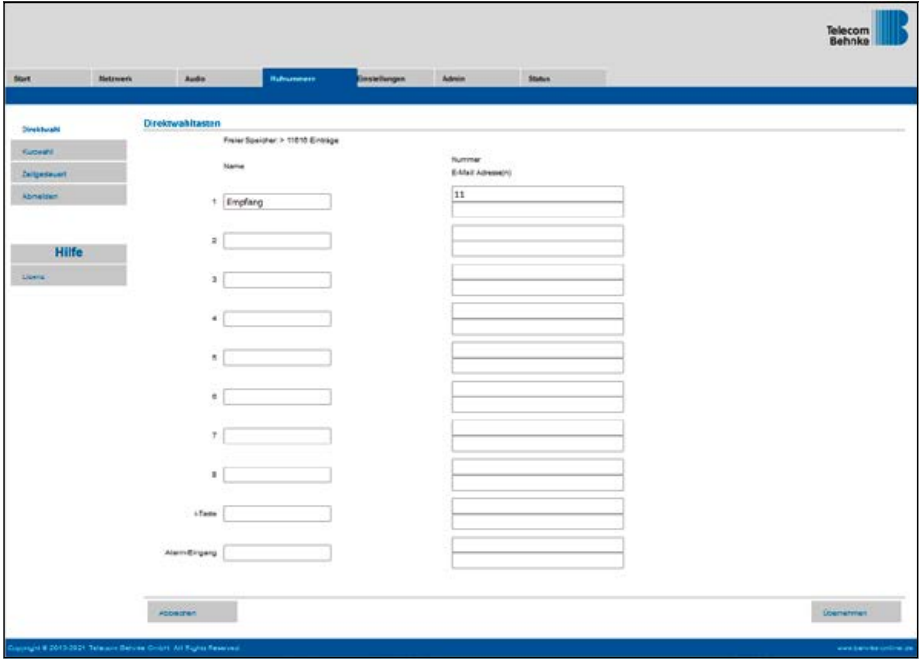

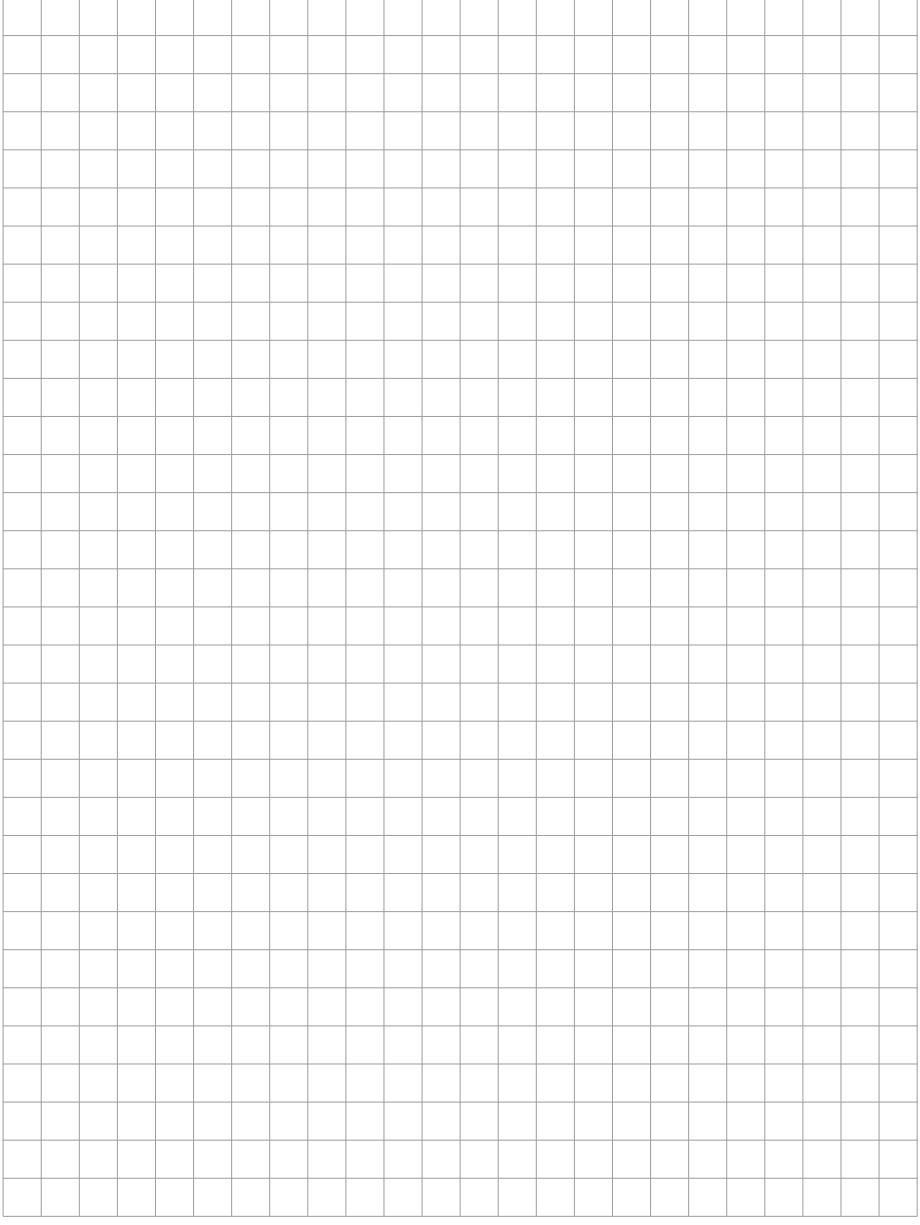

Version 1.0 Kirkel, April 2022

# **WELECOM**<br> **BEHNKE GMBH**<br> **BEHNKE GMBH**<br> **References And GRANDER INTERNATIONAL PROPERTY (1470)**<br> **ENEXUS BRANE AND REFERENCE AS A SET AND A SET AND A SET AND A SET AND A SET AND A SET AND A SET AND A SET AND A SET AND A SE** TELECOMO NEWSLET BEHNKE GMBH

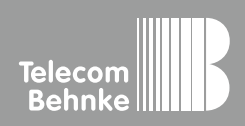

Telecom Behnke GmbH Gewerbepark "An der Autobahn" Robert-Jungk-Straße 3 66459 Kirkel Germany

Info-Hotline: +49 (0) 68 41 / 81 77-700 Service-Hotline: +49 (0) 68 41 / 81 77-777 Telefax: +49 (0) 68 41 / 81 77-750 info@behnke-online.de www.behnke-online.de